# **Altera GPIO Megafunction User Guide**

2014.08.18

**ug-altera\_gpio [Subscribe](https://www.altera.com/servlets/subscriptions/alert?id=ug-altera_gpio) Send [Feedback](mailto:TechDocFeedback@altera.com?subject=Feedback%20on%20(ug-altera_gpio%202014.08.18)%20Altera%20GPIO%20Megafunction%20User%20Guide&body=We%20appreciate%20your%20feedback.%20In%20your%20comments,%20also%20specify%20the%20page%20number%20or%20paragraph.%20Thank%20you.)**

The Altera GPIO megafunction IP core supports General Purpose I/O (GPIO) components and features. GPIOs are I/Os used in general applications not specific to transceivers, memory-like interfaces or LVDS.

The Altera GPIO IP core features the following components:

- Double data rate input/output (DDIO)—A digital component that doubles, or halves the data-rate of a communication channel.
- Delay chains— configure the delay chains to perform specific delay and assist in I/O timing closure.
- I/O buffers—connect the pads to the FPGA.
- The actual implementations and features of DDIO, delay chains, and I/O buffers vary from family **Note:** to family.

The Altera GPIO IP core is only available for Arria 10 devices. For Arria V, Cyclone V, and Stratix V devices, follow the steps in **IP [Migration](#page-0-0) for Arria V, Cyclone V, and Stratix V** on page 1 to migrate your IP.

### **Related Information**

- **Double Data Rate I/O (ALTDDIO\_IN, ALTDDIO\_OUT, and [ALTDDIO\\_BIDIR\)](http://www.altera.com/literature/ug/ug_altddio.pdf) Megafunctions User [Guide](http://www.altera.com/literature/ug/ug_altddio.pdf)**
- <span id="page-0-0"></span>• **I/O Buffer (ALTIOBUF) [Megafunction](http://www.altera.com/literature/ug/ug_altiobuf.pdf) User Guide**

# **IP Migration for Arria V, Cyclone V, and Stratix V**

The Altera GPIO IP core supports the IP migration flow which allows you to migrate your Arria V, Cyclone V, and Stratix V devices IP into the Altera GPIO IP core in Arria 10 devices.

This IP migration flow configures the new IP to match the settings of the old one and allow you to regenerate. Some IP cores only support this migration in specific modes.

If your IP core is in a mode that is not supported, you may need to run the Altera GPIO IP Parameter Editor and configure it manually.

### **Migrating Your IP**

To use the IP migration flow:

- **1.** Open your ALTDDIO\_IN, ALTDDIO\_OUT, ALTDDIO\_BIDIR, or ALTIOBUF IP in the IP Parameter Editor.
- **2.** In the **Currently selected device family**, select **Arria 10**.

**[ISO](http://www.altera.com/support/devices/reliability/certifications/rel-certifications.html) [9001:2008](http://www.altera.com/support/devices/reliability/certifications/rel-certifications.html) [Registered](http://www.altera.com/support/devices/reliability/certifications/rel-certifications.html)**

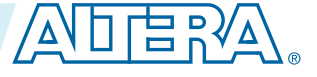

<sup>©</sup> 2014 Altera Corporation. All rights reserved. ALTERA, ARRIA, CYCLONE, ENPIRION, MAX, MEGACORE, NIOS, QUARTUS and STRATIX words and logos are trademarks of Altera Corporation and registered in the U.S. Patent and Trademark Office and in other countries. All other words and logos identified as trademarks or service marks are the property of their respective holders as described at www.altera.com/common/legal.html. Altera warrants performance of its semiconductor products to current specifications in accordance with Altera's standard warranty, but reserves the right to make changes to any products and services at any time without notice. Altera assumes no responsibility or liability arising out of the application or use of any information, product, or service described herein except as expressly agreed to in writing by Altera. Altera customers are advised to obtain the latest version of device specifications before relying on any published information and before placing orders for products or services.

# **ug-altera\_gpio <sup>2</sup> Resource Utilization and Performance 2014.08.18**

- **3.** Click **Finish** to open the Altera GPIO IP Parameter Editor.
- **4.** The Altera GPIO IP Parameter Editor will be configured similarly to the old settings.
- **5.** If there are any incompatible settings between the two, select **new supported settings**.
- **6.** Click **Finish** in the Altera GPIO IP Parameter Editor to regenerate the IP.
- **7.** Replace your old IP core instantiation in RTL with the newly generated IP.
- The port names of the new IP core may not match the old ones, so simply changing the IP name in **Note:** the instantiation is not sufficient.

# **Resource Utilization and Performance**

For details about the resource usage and performance of your design, refer to the compilation reports in the Quartus II software.

To view the compilation reports in the Quartus II software, follow these steps:

- **1.** On the Processing menu, click **Start Compilation** to run a full compilation.
- **2.** After compiling the design, on the Processing menu, click **Compilation Report**.
- **3.** In the Table of Contents browser, expand the **Fitter** folder by clicking the "+" icon.
- **4.** To view the resource usage information, under **Fitter**, expand **Resource** section, and select **Resource Usage Summary**.
- **5.** To view the resource utilization information, under **Fitter**, expand **Resource** section, and select **Resource Utilization by Entity**.
	- The performance of the Altera GPIO IP core depends on the I/O constraints and clock phases. **Note:** To validate timing for Altera GPIO configuration, Altera recommends using the TimeQuest Timing Analyzer.

### **Related Information**

• **The Quartus II [TimeQuest](http://www.altera.com/literature/hb/qts/qts_qii53018.pdf) Timing Analyzer**

# **Parameter Settings**

The following table lists the parameter settings for the Altera GPIO IP core.

### **Table 1: Altera GPIO Parameter Settings**

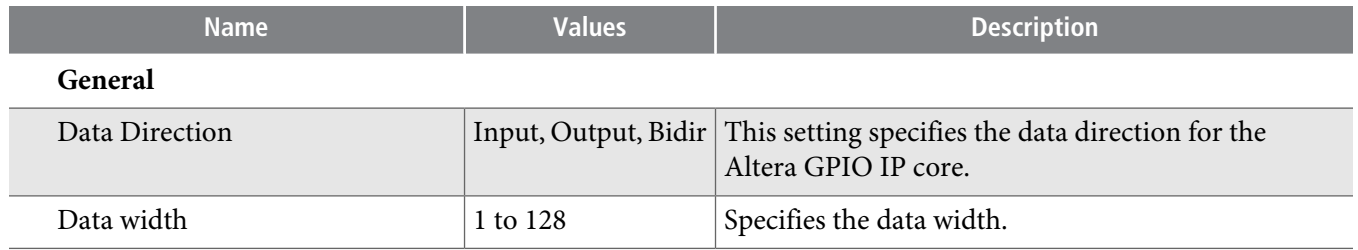

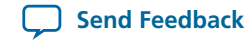

**Parameter Settings 3**

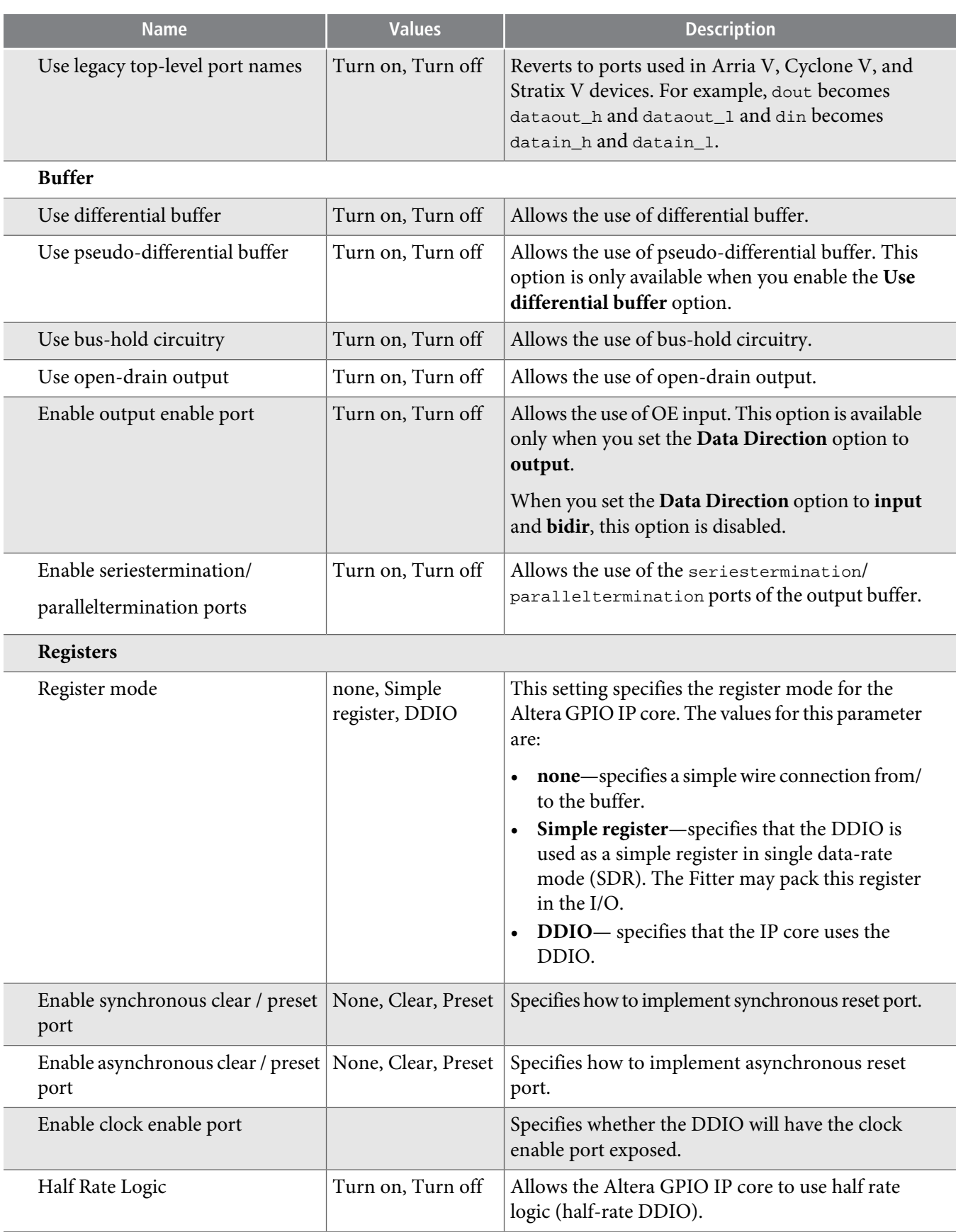

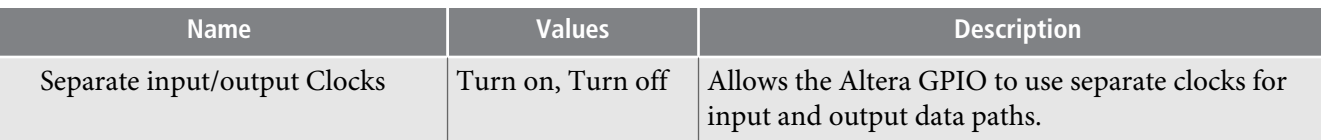

# **Overview**

The following figure shows the high-level view of a single-ended GPIO.

### **Figure 1: Single-Ended GPIO**

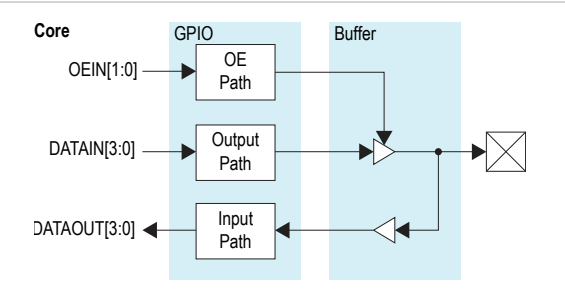

### **Input Path**

<span id="page-3-0"></span>The following figure shows the simplified view of a single-ended GPIO input path.

### **Figure 2: Input Path (Simplified View)**

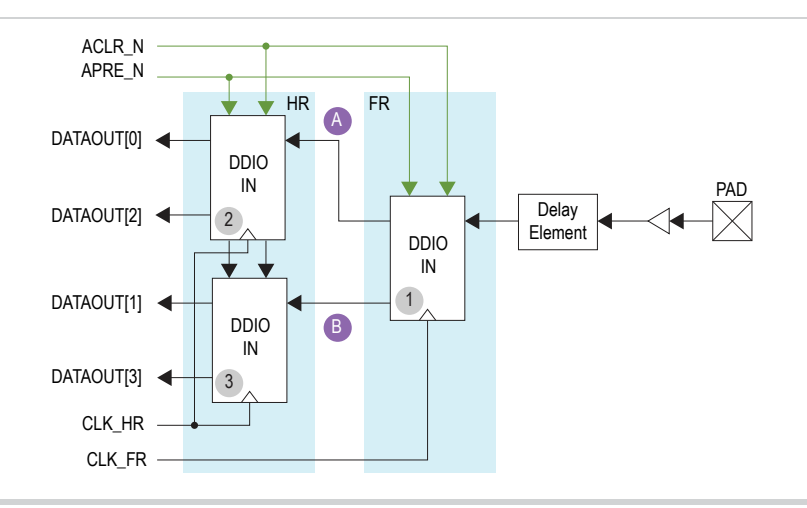

The pad sends data to the input buffer, and the input buffer feeds the delay element.

The Altera GPIO megafunction does not support dynamic calibration of the input path. For **Note:** applications requiring dynamic calibration of the input path, refer to the **Altera [PHYLite](http://www.altera.com/literature/ug/ug_altera_phylite.pdf) [Megafunction](http://www.altera.com/literature/ug/ug_altera_phylite.pdf) User Guide**.

After data goes to the output of the delay element, programmable bypass multiplexers select the features and paths to use. Each input path contains two stages of DDIOs, which are full-rate and half-rate.

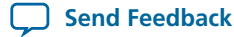

- When you set the **Register mode** option to **Simple register**, the full-rate DDIO works as a simple **Note:** register.
- When you set the **Register mode** option to **Simple register**, the Fitter chooses whether to pack the **Note:** register in the I/O or implement the register in the core, depending on the area and timing tradeoffs.

Use the input path in four modes:

- Bypass—data goes from the delay element to the core, bypassing all DDIOs.
- Packed Register—the full-rate DDIO operates as a register, bypassing half-rate DDIOs.
- Double data rate Input/Output (DDIO) mode with full-rate conversion—The full-rate DDIO operates as a regular DDIO, bypassing half-rate DDIOs.
- DDIO modewith half-rate conversion—The full-rate DDIO operates as a regular DDIO. Half-rate DDIOs converts data for full-rate to half-rate.

All DDIOs share the same asynchronous clear and preset signals when used. Half-rate and full-rate DDIOs connect to separate clocks. When you use half-rate and full-rate DDIOs, the full-rate clock mustrun at twice the half-rate frequency. Use different phase relationships to meet timing requirements.

### **Input Path Waveform**

The following figure shows the waveforms for an input path in DDIO mode with half-rate conversion. This configuration uses all the blocks and refers to the same labels shown in **[Figure](#page-3-0) 2**.

<span id="page-4-0"></span>The actual timing relationship between different signals may vary depending on the specific design, **Note:** delays, and phases that you choose for the full-rate and half-rate clocks.

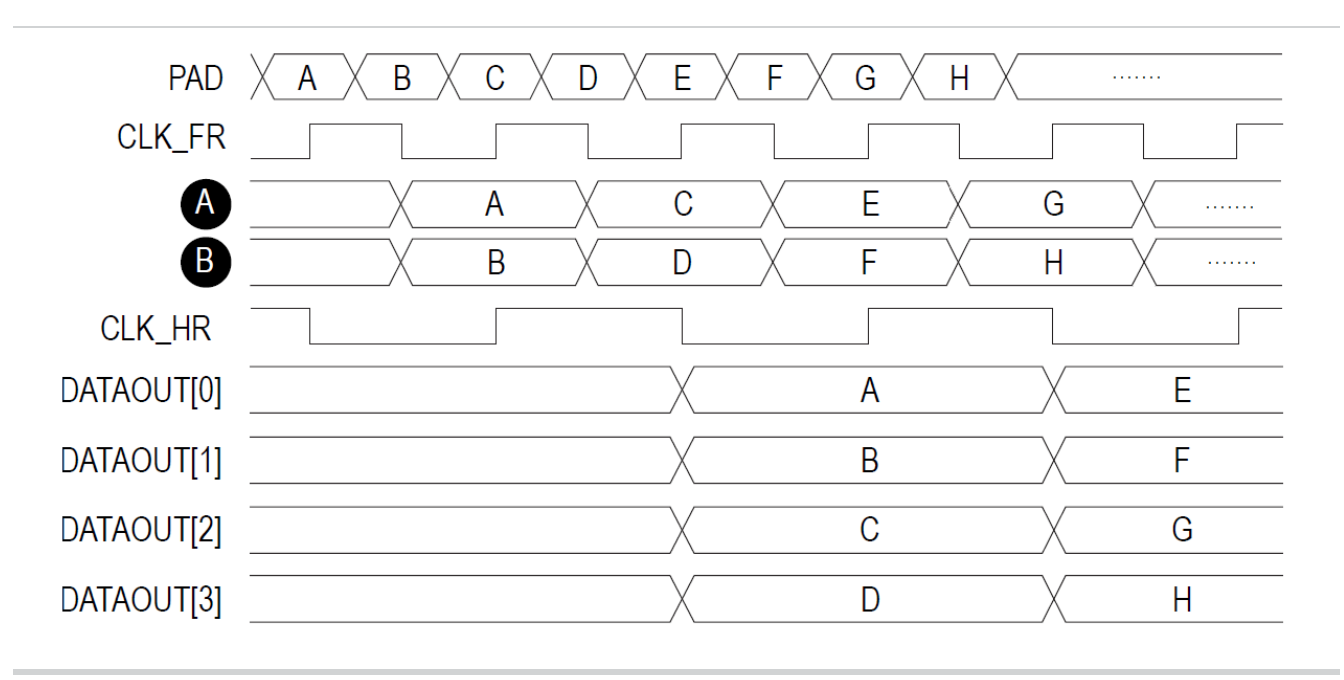

### **Figure 3: Input Path Waveform**

The pad receives data. DDIO IN (1) (refer to **[Figure](#page-3-0) 2**) captures data on the rising and falling edges of CLK\_FR, and sends data at SDR (refer to signals **(A)** and **(B)** in the waveform). DDIO IN (2) and DDIO IN (3) (refer to **[Figure](#page-3-0) 2**) halves the data rate and DATAOUT[3:0] presents data as a half-rate bus.

Notice how going from full-rate clock at double data rate to half-rate clock at single data rate, data rate has been divided by four and the bus size has increased by the same ratio. The overall throughput through the Altera GPIO IP core remained unchanged.

### **Output Path**

<span id="page-5-0"></span>The following figure shows the simplified view of a single-ended GPIO output path.

### **Figure 4: Output Path (Simplified View)**

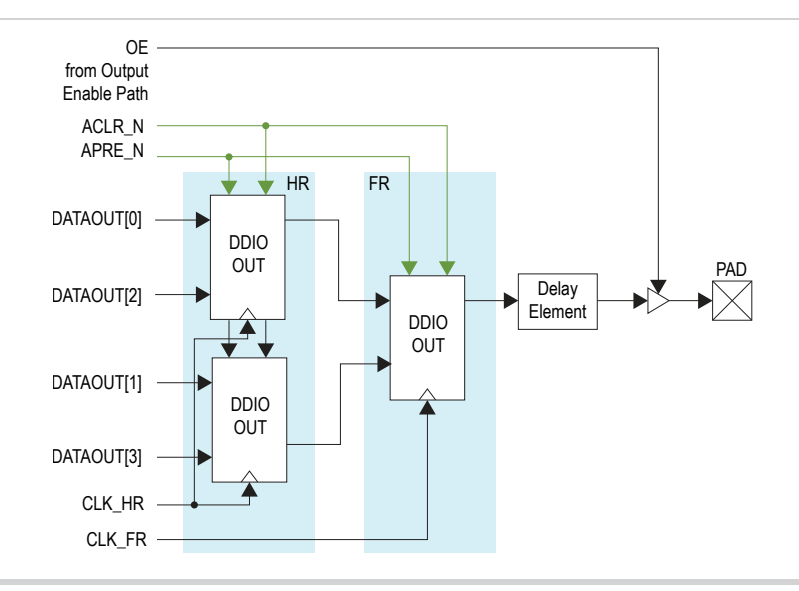

The simplified view of a GPIO output path is similar to the input path (refer to **[Figure](#page-3-0) 2**). The output delay element sends data to the pad through the output buffer.

- The Altera GPIO IP core does not support dynamic calibration of the input path. For applications **Note:** requiring dynamic calibration of the output path, refer to the **Altera PHYLite [Megafunction](http://www.altera.com/literature/ug/ug_altera_phylite.pdf) User [Guide](http://www.altera.com/literature/ug/ug_altera_phylite.pdf)**.
- When you set the Register mode option to **Simple register**, the full-rate DDIO works as a simple **Note:** register.
- When you set the Register Mode option to **Simple register**, the Fitter chooses whether to pack the **Note:** register in the I/O or implement the register in the core, depending on the area and timing tradeoffs.

You can select a combination of half-rate, full-rate DDIOs, and simple register using programmable bypass multiplexers to implement the following four output modes:

- Bypass—data goes from the core straight to the delay element, bypassing all DDIOs.
- Packed Register—full-rate DDIO operates as a register, bypassing half-rate DDIOs.
- DDIO output mode, Full-Rate—full-rate DDIO operates as a regular DDIO, bypassing half-rate DDIOs.

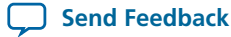

• DDIO output, Half-Rate—full-rate DDIO operates as a regular DDIO. Half-rate DDIOs convert data from full-rate to half-rate.

All DDIOs share the same asynchronous clear and preset signals when used. Half-rate and full-rate DDIOs connect to separate clocks. When you use half-rate and full-rate DDIOs, the full-rate clock mustrun at twice the half-rate frequency. You can use different phase relationships to meet timing requirements.

### **Output Path Waveform**

The waveform for the output path is similar to **[Figure](#page-4-0) 3**.

### **OE Path**

The following figure shows the simplified view of a GPIO OE path.

### **Figure 5: OE Path (Simplified View)**

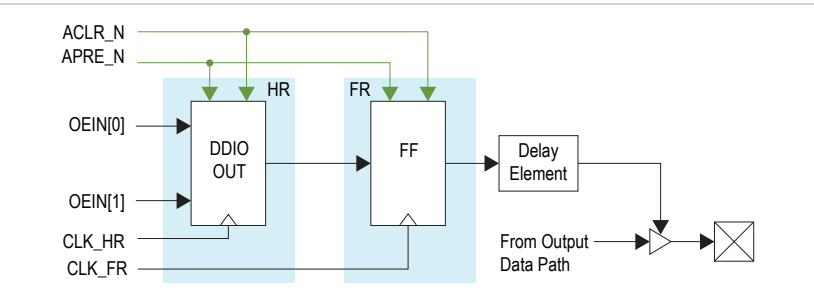

The simplified view of a GPIO OE path is similar to the **[Figure](#page-5-0) 4**. The difference between output path and OE path is that the OE path does not support full-rate DDIO mode. Therefore, there is no full-rate DDIO in OE path. To support packed-register implementations in the OE path, a simple register operates as fullrate DDIO. For the same reason, there is no need for two half-rate DDIOs. Only one is present.

The OE path operates in the following three fundamental modes:

- Bypass—the core sends data directly to the delay element, bypassing all DDIOs.
- Packed Register—bypasses half-rate DDIO.
- SDR output, half-rate—half-rate DDIOs convert data from full-rate to half-rate.

### **Interfaces**

The following figure shows the main interfaces for the Altera GPIO IP core.

### **Figure 6: Altera GPIO IP Core Interfaces Diagram**

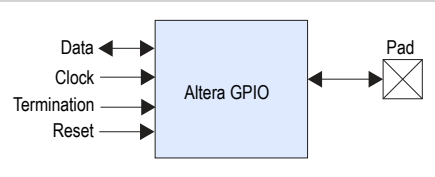

The following table lists the Altera GPIO IP core main interfaces:

### **Table 2: Altera GPIO IP Core Interfaces**

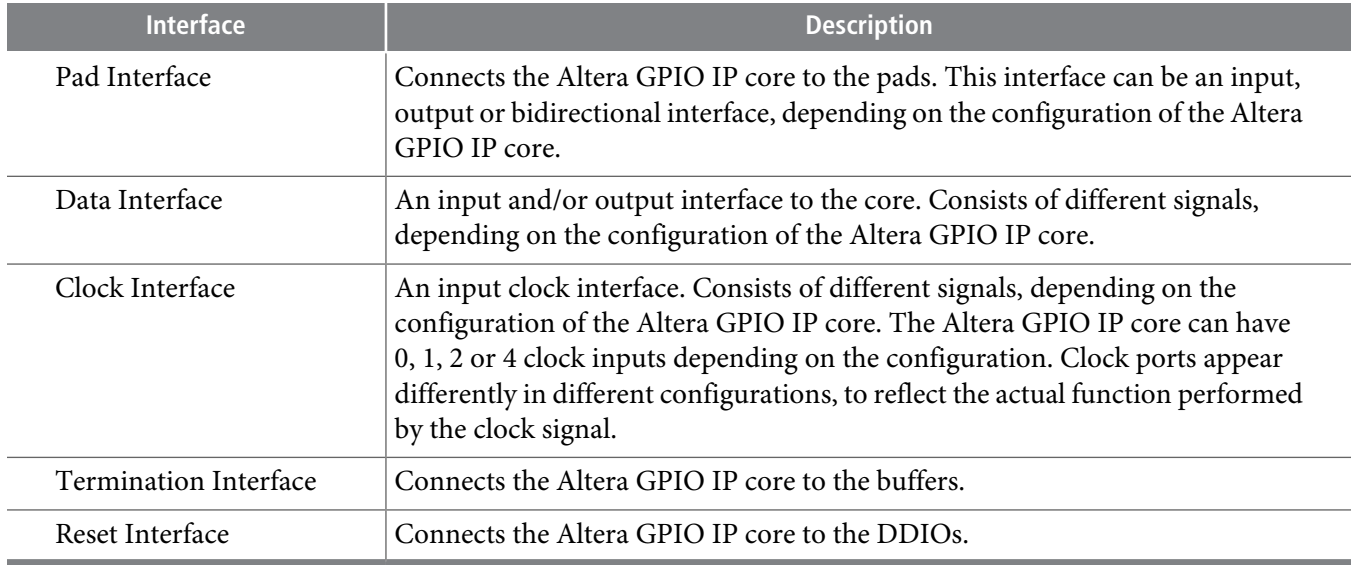

### **Interface Signals**

The following figure list the signals for the data, clock, termination, reset, and pad interfaces.

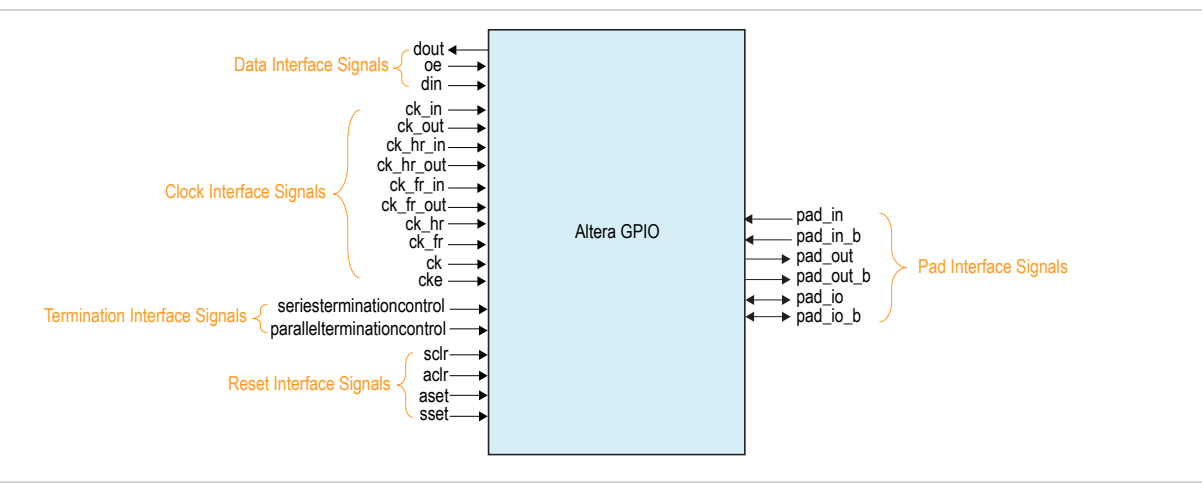

### **Pad Interface Signals**

Pad interface is the physical connection from the Altera GPIO IP core to the pad. When you configure the Altera GPIO IP core as an output, the pad signal in an output signal. When you configure the Altera GPIO IP core as an input, the pad signal is an input signal. When you configure the Altera GPIO IP core as bidirectional, the pad signal is a bidirectional signal.

SIZE is the data width selected from the GUI.

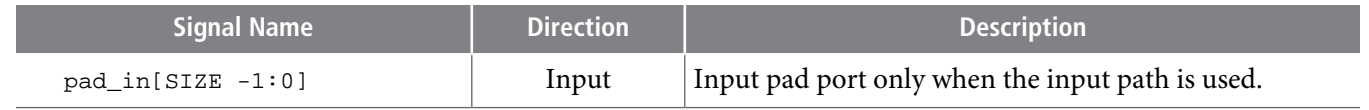

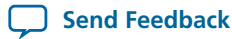

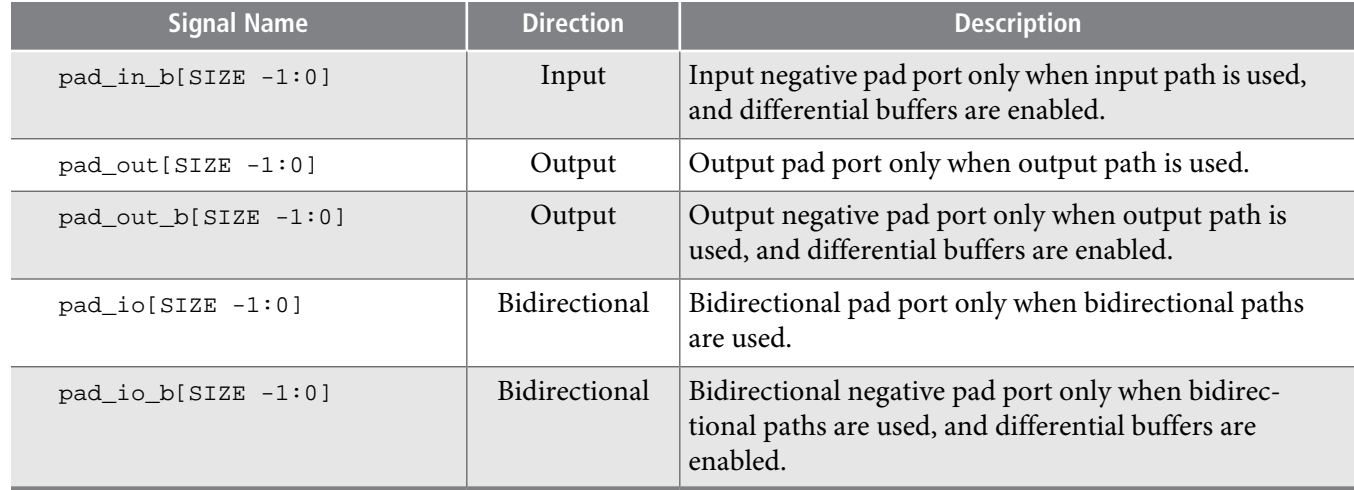

### **Data Interface Signals**

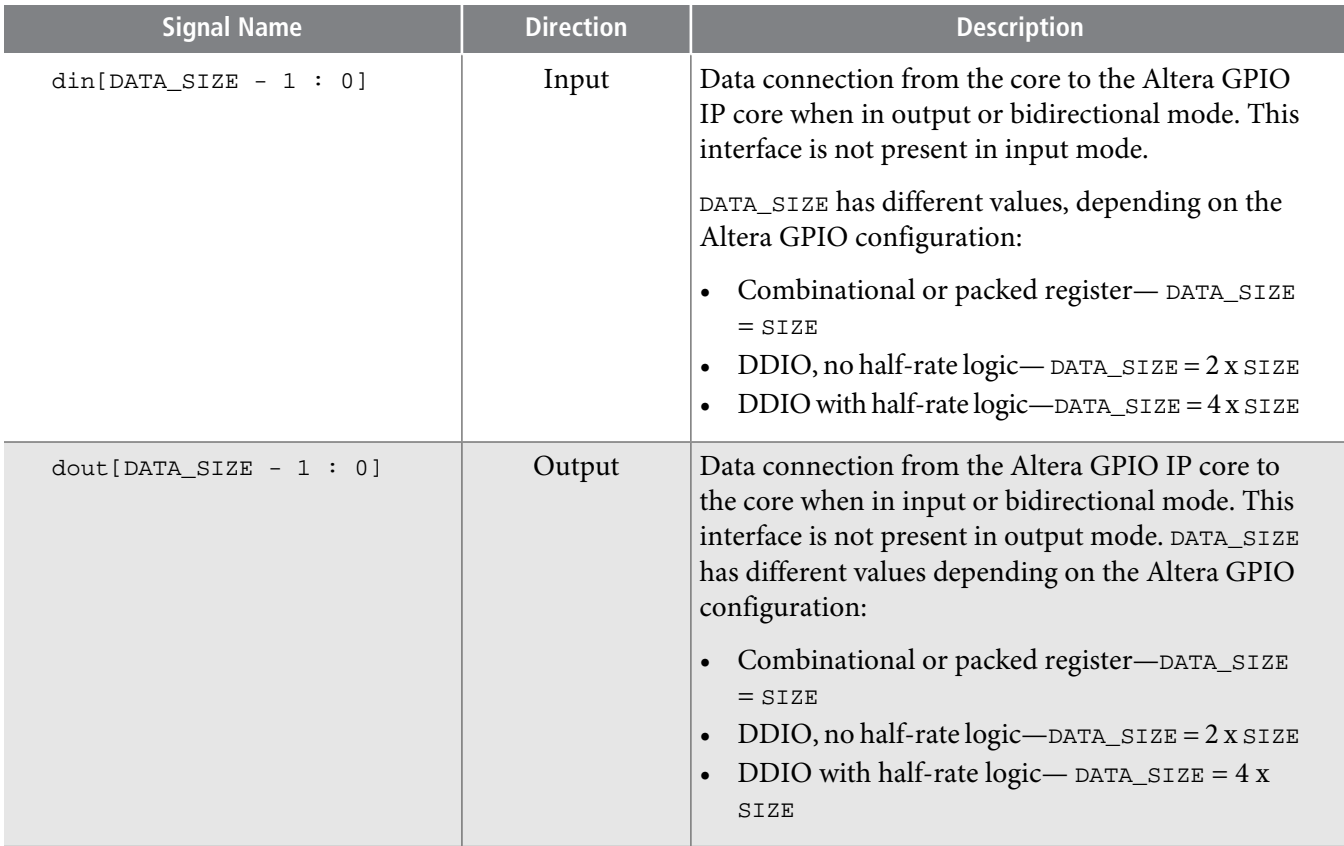

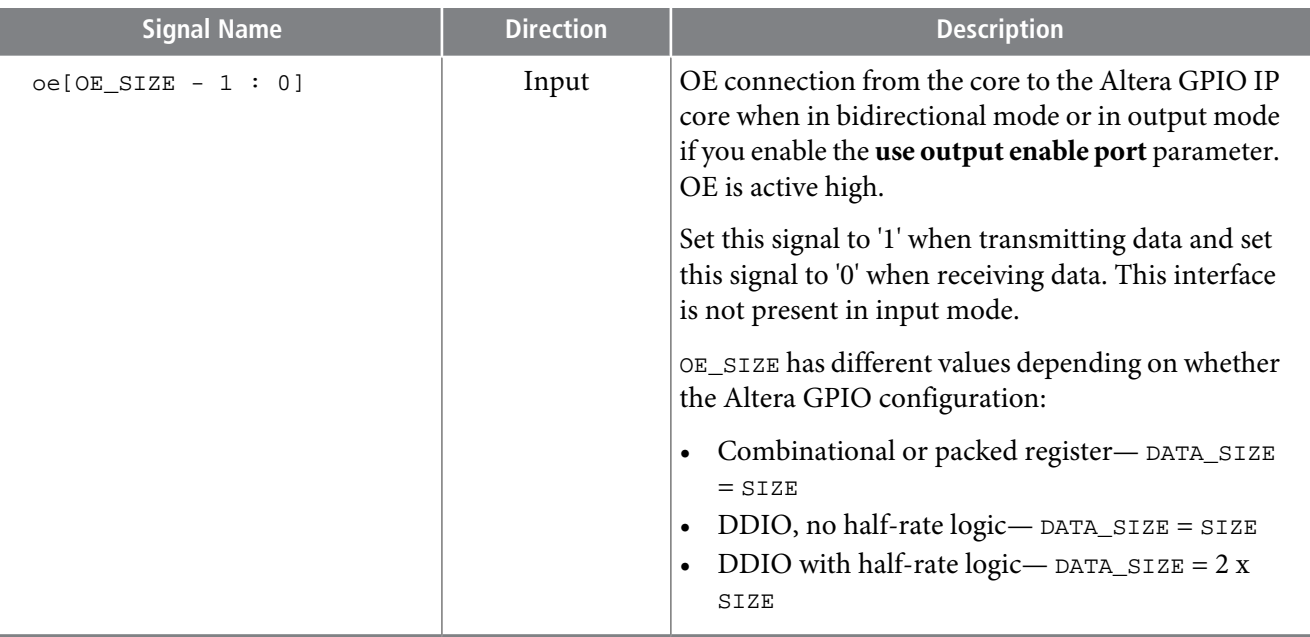

### **Data Bit-Order for Data Interface**

The din, dout and oe data signals follow the following bit-order convention.

### **Figure 7: Data Bit-Order**

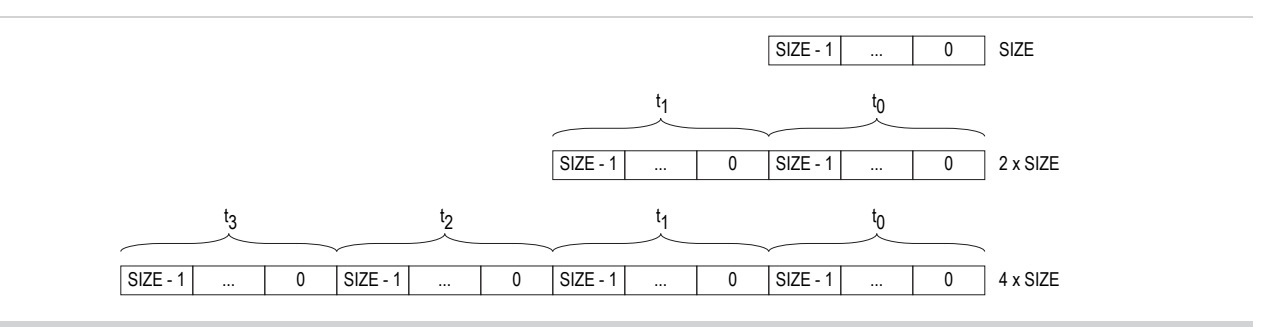

Where:

- If the data bus has the size value of SIZE, the LSB is at the right-most position.
- If the data bus has the size value of  $2 \times$  SIZE, it will be made of  $2 \text{ words of }$  SIZE.
- If the data bus has the size value of  $4 \times$  SIZE, it will be made of  $4$  words of SIZE.
- The LSB is in the right-most position for each word.
- The right-most word specifies the first word going out for output buses and the first word coming in for input buses.

**Note:** Refer to **[Figure](#page-4-0) 3**.

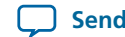

### **Clock Interface Signals**

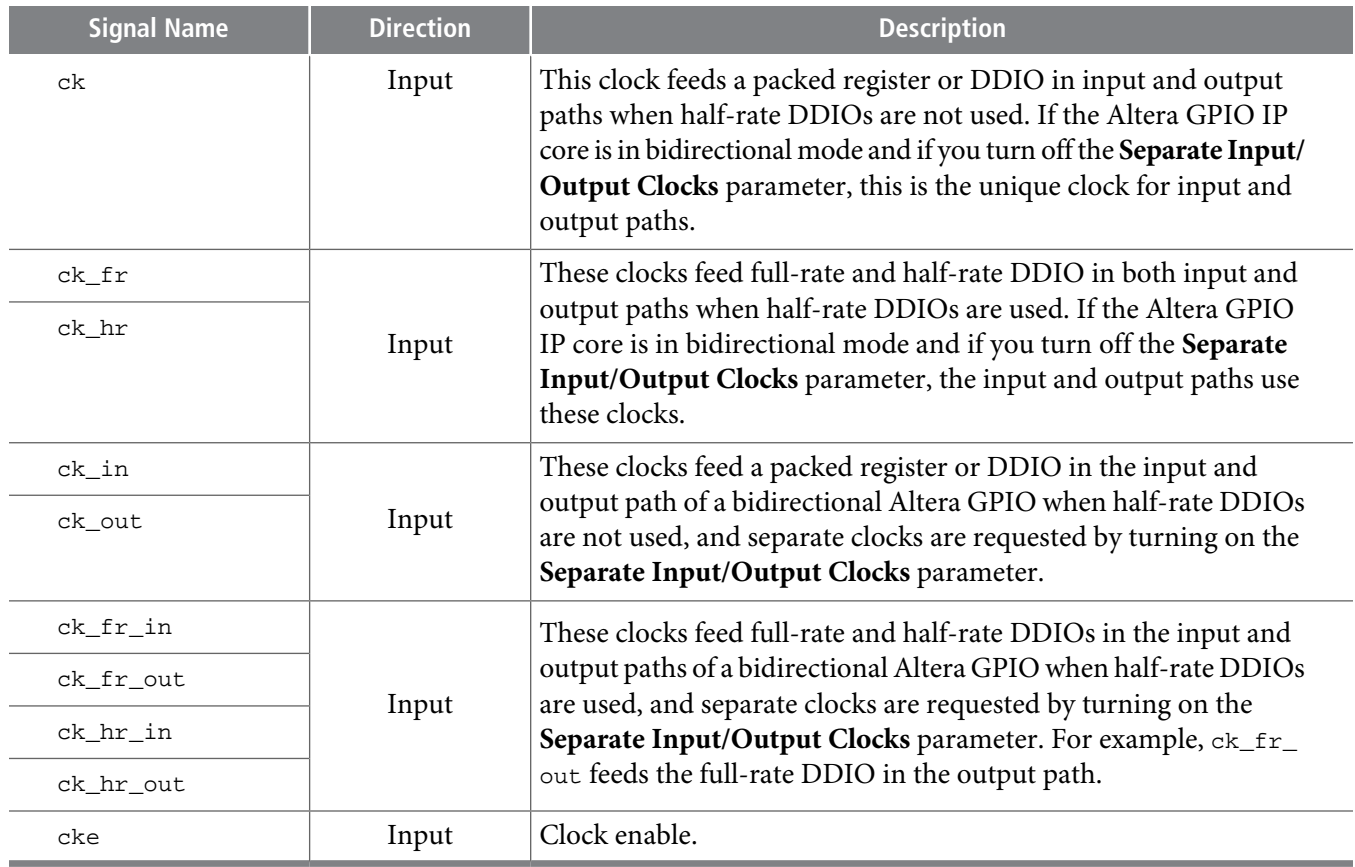

# **Termination Interface Signals**

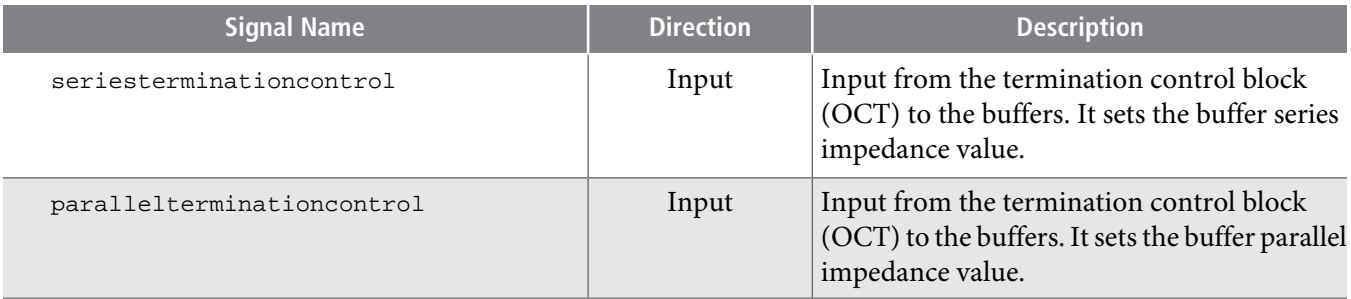

# **Reset Interface Signals**

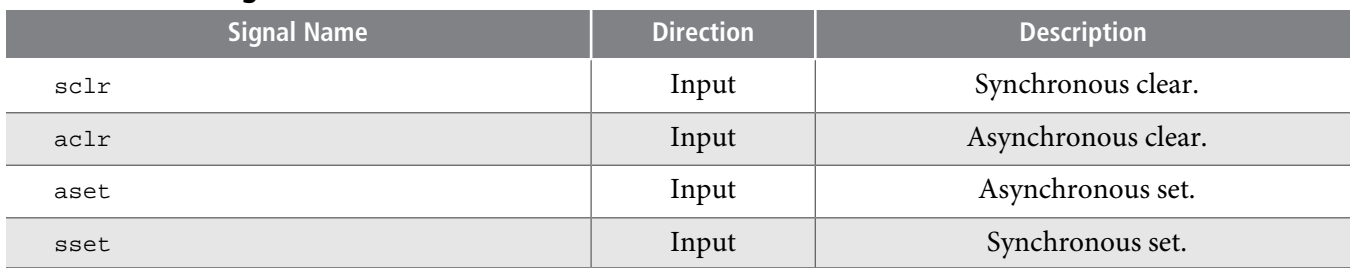

### **Shared Signals**

The input, output, and OE paths share the same clear and preset signals.

The output and OE path shares the same clock signals.

# **Data Interface Signals and Corresponding Clocks**

The following table shows the data interface signals and the corresponding clocks.

### **Table 3: Data Interface Signals and Corresponding Clocks**

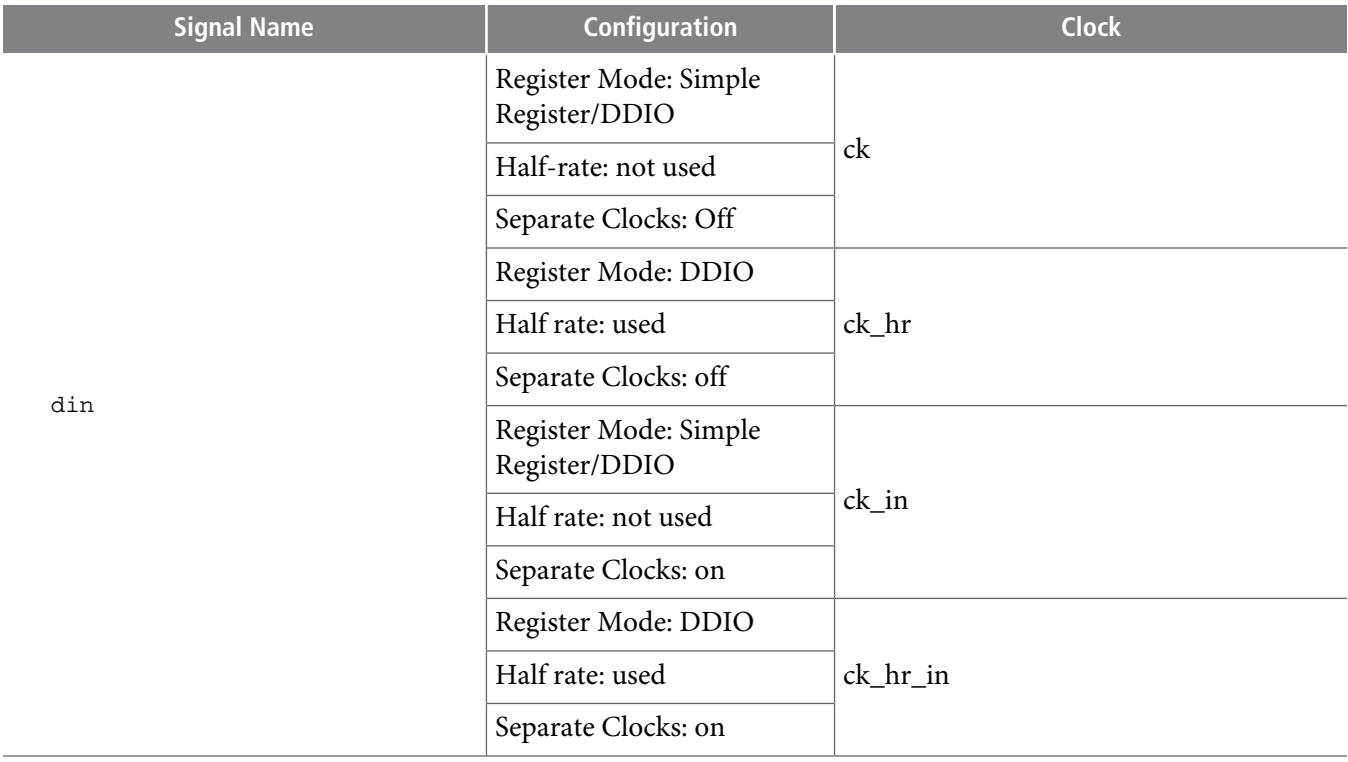

**Altera Corporation Altera GPIO Megafunction User Guide**

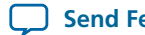

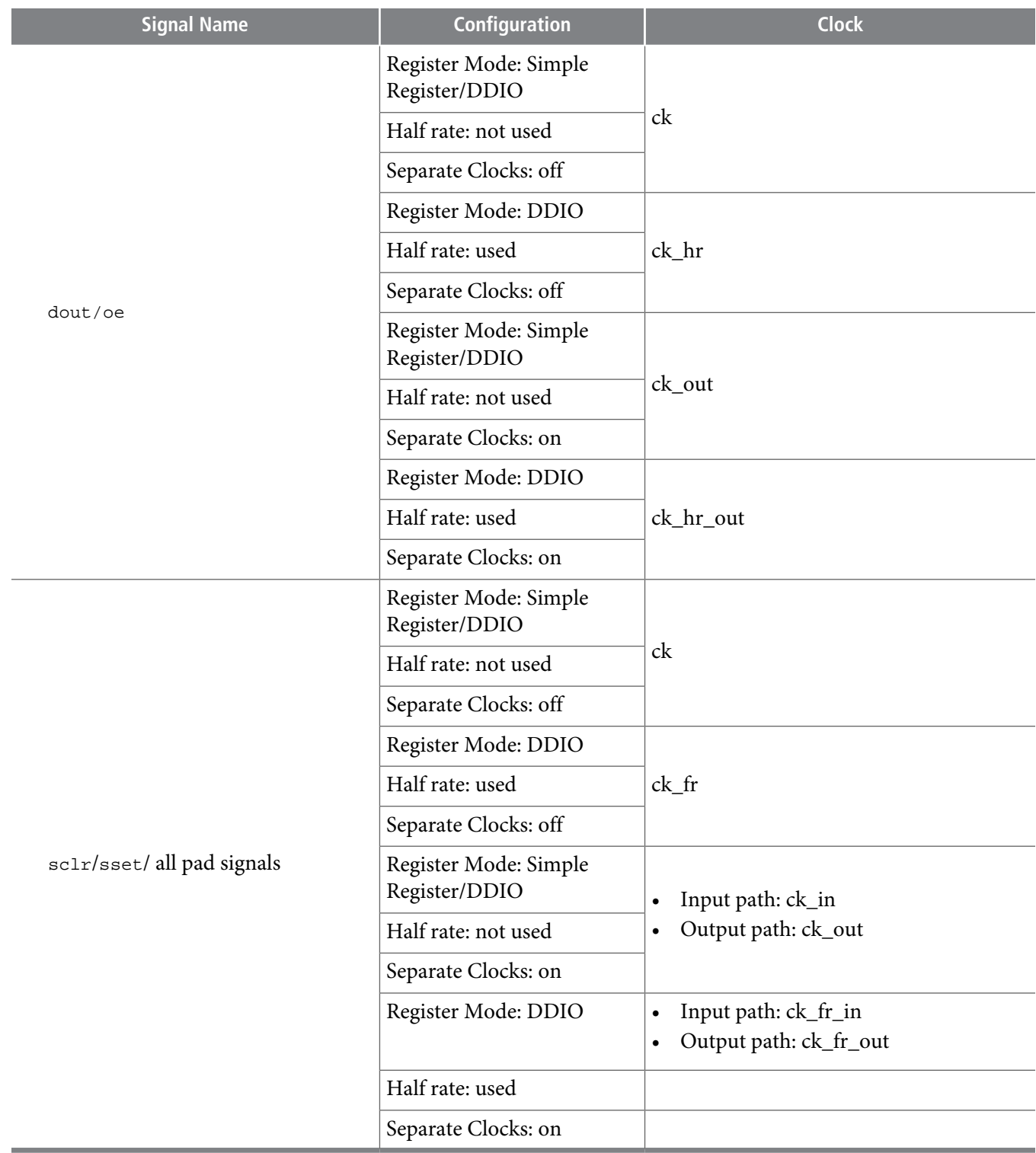

# **Register Packing**

The Altera GPIO IP core allows you to pack register into the periphery to save area and resource utilization.

**Altera GPIO Megafunction User Guide Altera Corporation**

# **ug-altera\_gpio <sup>14</sup> Altera GPIO Timing 2014.08.18**

You can configure the full-rate DDIO on the input and output path as a flip flop. To do so, add the **.qsf** assignments listed in this table.

### **Table 4: Register Packing QSF Assignments**

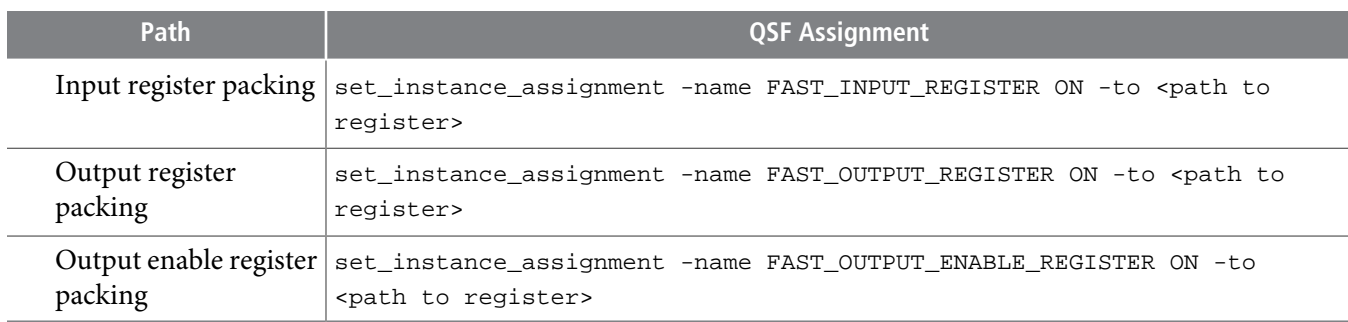

These assignments do not guarantee register packing but rather enable the Fitter to find a legal **Note:** placement. Otherwise, the Fitter will keep the flip flop in the core.

# **Altera GPIO Timing**

The Quartus II software version 14.0a10 does not automatically generate the timing constraints.

### **Altera GPIO Timing Components**

The following paths are the timing components for Altera GPIO IP core:

- I/O interface paths (from FPGA to external receiving devices and from external transmitting devices to FPGA)
- Core interface paths of the data and the clock (from I/O to core and from core to I/O)
- Half-rate to full-rate and full-rate to half-rate transfer paths.

N**ote:** The TimeQuest timing analyzer treats the path inside the DDIO\_IN and DDIO\_OUT blocks as black boxes.

These figures show the timing components in the Altera GPIO input, output, and output enable paths.

**Altera Corporation Altera GPIO Megafunction User Guide**

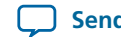

### **Figure 8: Timing Components in the Altera GPIO Input Path**

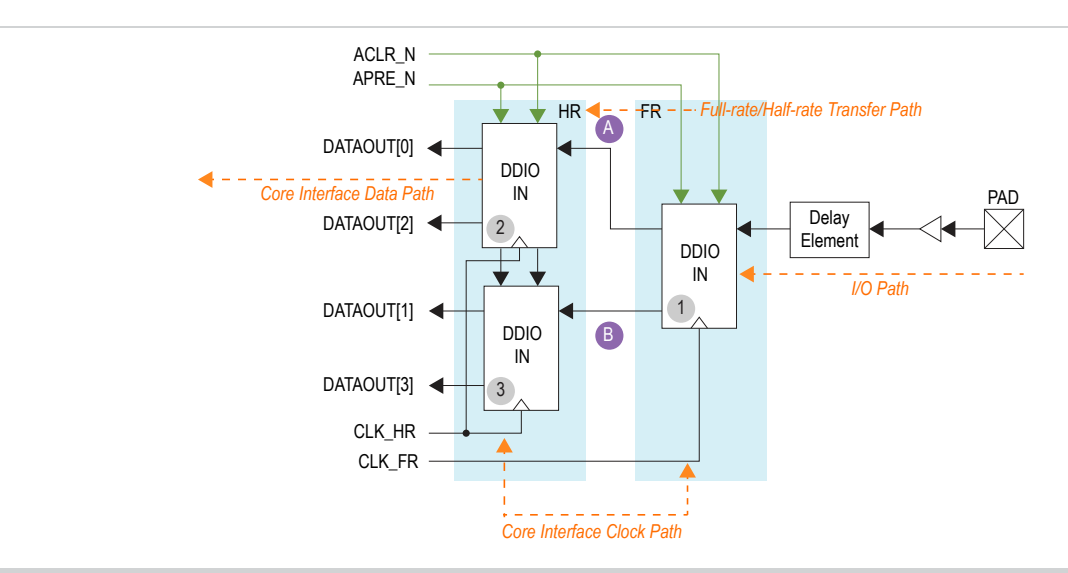

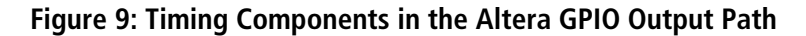

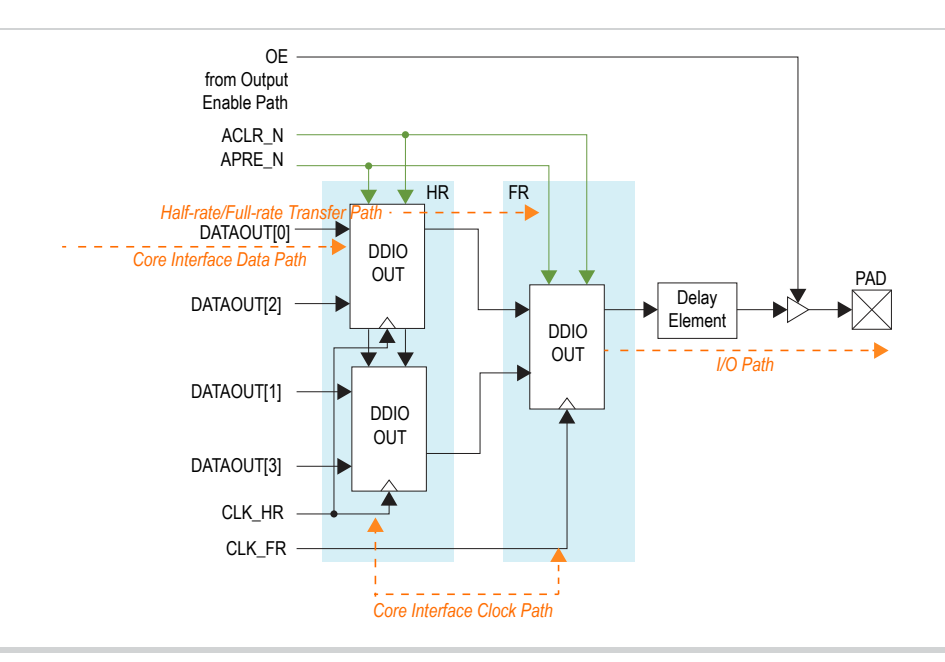

**Altera GPIO Megafunction User Guide Altera Corporation**

### **Figure 10: Timing Components in the Altera GPIO Output Enable Path**

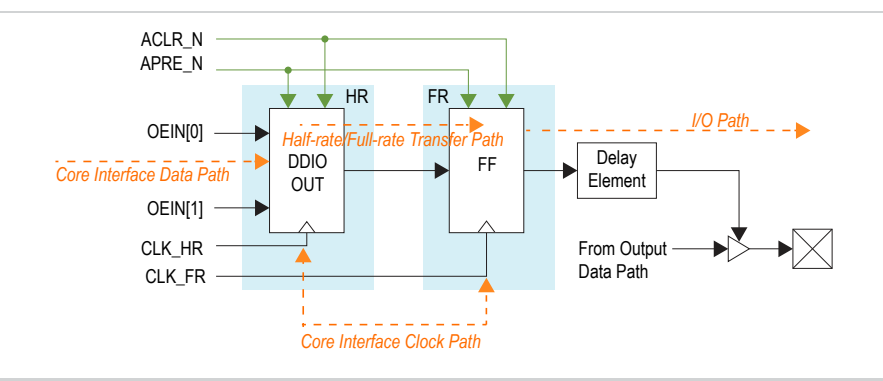

### **Timing Analysis**

The Quartus II software does not automatically generate the SDC timing constraints for Altera GPIO IP core. You must manually enter the timing constraints. This section provides simple instructions and examples on how to timing constrain the Altera GPIO IP core to ensure that the TimeQuest Timing Analyzer analyzes the I/O timing correctly.

### **Related Information**

• **AN 433: Constraining and Analyzing [Source-Synchronous](http://www.altera.com/literature/an/an433.pdf) Interfaces** Describes techniques for constraining and analyzing source-synchronous interfaces.

### **Core Interface Path Timing Analysis**

To properly perform timing analysis for the core interface paths, you must define the clock settings in the **.sdc** for the following:

- clock to the core registers and
- clock to the I/O registers (Simple register and DDIO mode)

To properly perform timing analysis for the I/O interface, specify the system level constraints of the data pins against the system clock pin in the **.sdc**.

### **Single Data Rate Input Register**

**Figure 11: Single Data Rate Input Register**

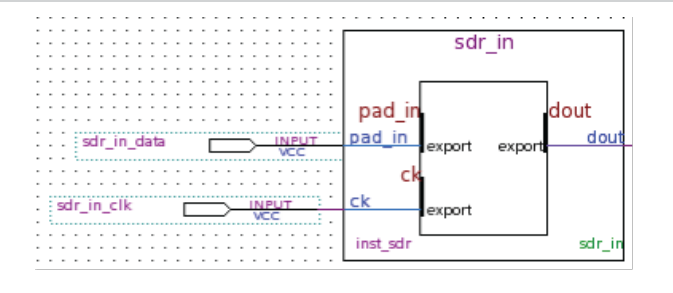

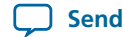

This SDC command creates the clock setting for the input clock:

create\_clock -name sdr\_in\_clk -period "100 MHz" sdr\_in\_clk

This command instructs the TimeQuest timing analyzer to timing analyze the input I/O with 0.15 ns input delay.

set\_input\_delay -clock sdr\_in\_clk 0.15 sdr\_in\_data

### **DDIO Input Register (Full-Rate or Half-Rate)**

### **Figure 12: DDIO Input Register (Full-Rate or Half-Rate)**

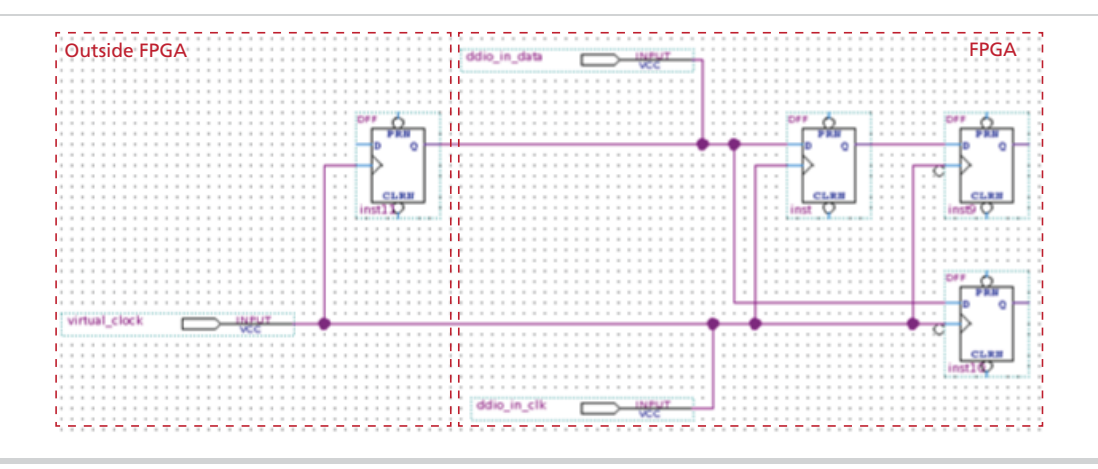

The input side of full-rate and half-rate DDIO is the same. You can properly constrain the system by using a virtual clock to model the off-chip transmitter to the FPGA.

#### **create\_clock**

These SDC commands create the clock settings for the virtual and the DDIO clock.

```
create_clock -name virtual_clock -period "200 MHz"
create_clock -name ddio_in_clk -period "200 MHz" ddio_in_clk
```
#### **set\_input\_delay**

These set\_input\_delay commands instruct the TimeQuest timing analyzer to analyze the positive clock edge and the negative clock edge of the transfer. Note the "-add\_delay" in the second set\_input\_delay command:

```
set_input_delay -clock virtual_clock 0.25 ddio_in_data
set_input_delay -add_delay -clock_fall -clock virtual_clock 0.25 ddio_in_data
```
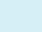

#### **set\_false\_path**

These set\_false\_path commandsinstruct the TimeQuest timing analyzerto ignore the positive clock edge to the negative edge triggered register and the negative clock edge to the positive edge triggered register:

set\_false\_path -fall\_from virtual\_clock -rise\_to ddio\_in\_clk set\_false\_path -rise\_from virtual\_clock -fall\_to ddio\_in\_clk

The CLK\_HR frequency must be half the frequency of CLK\_FR. If the clocks are driven by IOPLL, **Note:** you may consider using the derive\_pll\_clocks SDC command.

### **Single Data Rate Output Register**

#### **Figure 13: Single Data Rate Output Register**

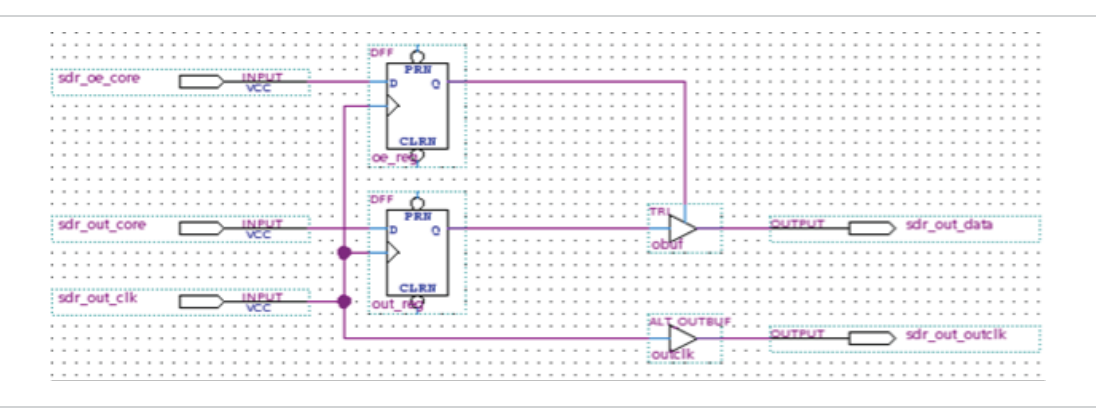

These SDC commands generate the source clock and the output clock to be transmitted:

create\_clock -name sdr\_out\_clk -period "100 MHz" sdr\_out\_clk

create\_generated\_clock -source sdr\_out\_clk -name sdr\_out\_outclk sdr\_out\_outclk

This SDC command instructs the TimeQuest timing analyzer to analyze the output data to be transmitted against the output clock to be transmitted.

set\_output\_delay -clock sdr\_out\_clk 0.45 sdr\_out\_data

### **DDIO Output Register**

The output side of the full-rate and half-rate DDIO output register is the same.

### **create\_clock and create\_generated\_clock**

These SDC commands generate the clocks to the DDIO and the clock to be transmitted:

```
create_clock -name ddio_out_fr_clk -period "200 MHz" ddio_out_fr_clk
create_generated_clock -source ddio_out_fr_clk -name ddio_out_fr_outclk 
ddio_out_fr_outclk
```
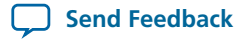

#### **set\_output\_delay**

These commands instruct the TimeQuest Timing Analyzer to timing analyze the positive data and the negative data against the output clock

```
set_output_delay -clock ddio_out_fr_outclk 0.55 ddio_out_fr_data
```
set\_output\_delay -add\_delay -clock\_fall -clock ddio\_out\_fr\_outclk 0.55 ddio\_out\_fr\_data

### **set\_false\_path**

You need these set false path commands to stop the TimeQuest timing anaylzer from timing analyzing the rising edge of the source clock against the falling edge of the output clock and the falling edge of source clock against rising edge of output clock:

```
set_false_path -rise_from ddio_out_fr_clk -fall_to ddio_out_fr_outclk
set_false_path -fall_from ddio_out_fr_clk -rise_to ddio_out_fr_outclk
```
### **Altera GPIO Delay Elements**

The Quartus II software version 14.0a10 does not support automatic setting of delay elements to maximize slack of I/O timing analysis. You must manually set the delay elements through QSF settings to close timing or maximize slack on the I/O timing analysis.

You can access the delay elements using these QSF assignments:

#### **Table 5: QSF Assignments for Altera GPIO Delay Elements**

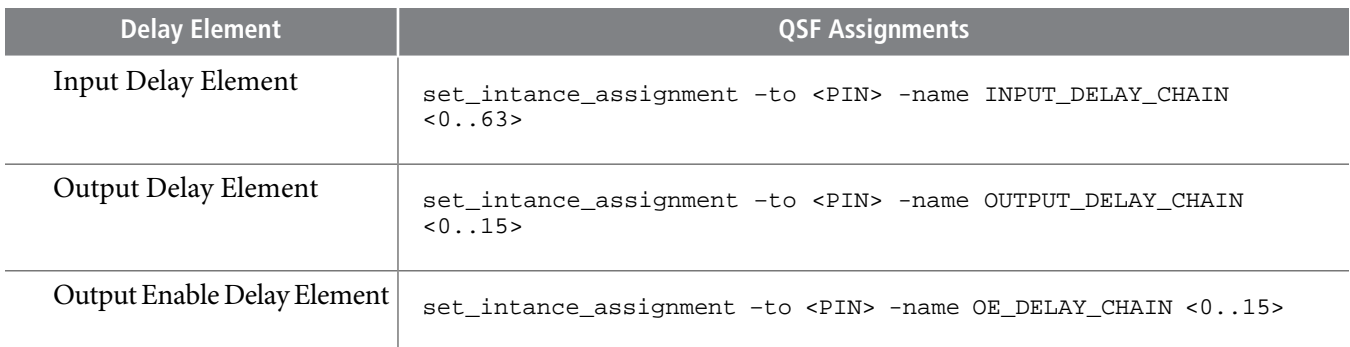

### **Timing Closure Guideline**

For the input registers of the Altera GPIO IP core, if you do not set the input delay chain, it is likely the input I/O transfer will fail hold time, because the clock delay is larger than the data delay. In such cases, use the input delay chain to add delay to the input data path to meet hold time. As a general guide, the input delay chain is about 60 ps per step at -1 speed grade. Dividing the negative hold slack by 60 ps provides an approximate input delay chain setting to set to pass timing.

However, if the clocks of the GPIO input registers (simple register mode or DDIO mode) are driven by an I/O phase locked loop (IOPLL), you can choose to set the compensation mode to source synchronous mode. The Fitter will attempt to configure the IOPLL for a better setup and hold slack of the input I/O timing analysis.

**Altera GPIO Megafunction User Guide Altera Corporation**

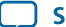

# **ug-altera\_gpio <sup>20</sup> Design Example 2014.08.18**

For the output and output enable registers of the Altera GPIO IP core, you can use the output delay chain and output enable delay chain to add delay to the output data and the output clock. If setup time violation is observed, you can increase the delay chain setting of the output clock. If hold time violation is observed, you can increase the delay chain setting of output data.

# **Design Example**

The Altera GPIO IP core is able to generate a design example that matches the same configuration chosen for the IP. The design example is a simple design that does not target any specific application; however you can use the design example as a reference on how to instantiate the IP core and what behavior to expect in a simulation.

**Note:** The **.qsys** files are for internal use during example design generation only. You cannot edit the files.

### **Generating Design Example**

During generation, the **Generation** dialog box displays the option to generate a design example. Turn on the **Generate Example Design** option.

The software generates the **<instance>\_example\_design** directory along with the IP, where **<instance>** is the name of your IP.

The **<instance>\_example\_design** directory contains two TCL scripts:

- - make\_qii\_design.tcl
- - make\_sim\_design.tcl

### **Generating Quartus Design Example**

The make\_qii\_design.tcl generates a synthesizable design example along with a Quartus project, ready for compilation.

To generate synthesizable design example, run the following script at the end of IP generation:

quartus\_sh -t make\_qii\_design.tcl

To specify an exact device to use, run the following script:

quartus\_sh -t make\_qii\_design.tcl *[device\_name]*

This script generates a **qii** directory containing a project called **ed\_synth.qpf**. You can open and compile this project with the Quartus II software.

### **Generating Simulation Design Example**

The make\_sim\_design.tcl generates a simulation design example alongwith tool-specific scriptsto compile and elaborate the necessary files.

To generate a simulation design example, run the following script at the end of IP generation:

quartus\_sh -t make\_sim\_design.tcl

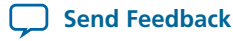

quartus\_sh -t make\_sim\_design.tcl VHDL

Thisscript generates a **sim** directory containing one subdirectory for each supported simulation tools. Each subdirectory contains the specific scripts to run simulation with the corresponding tool.

The simulation design example is made of a driver connected to the generated IP. The driver generates random traffic and internally checks the legality of the out going data.

# **Document Revision History**

### **Table 6: Document Revision History**

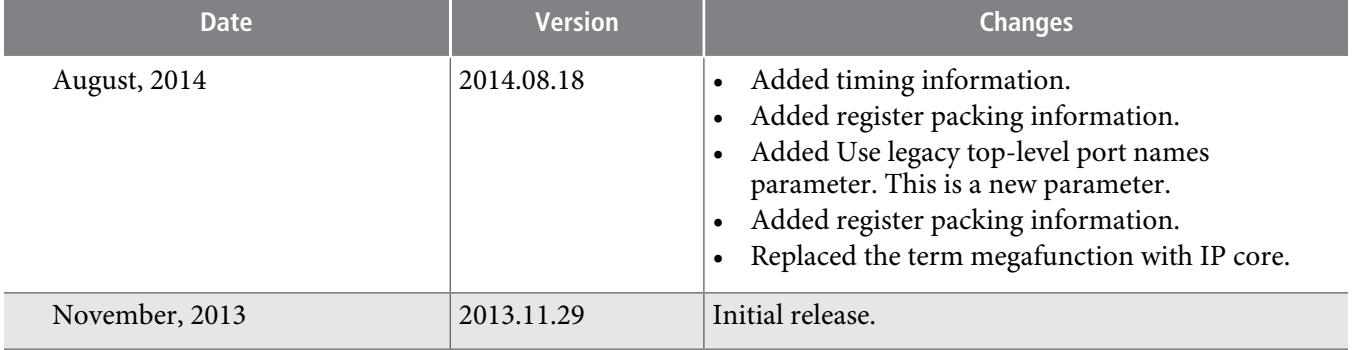